## **PENSIONERS PORTAL REGISTRATION**

The procedure for accessing Pensioners Portal which is intended to view the pension and service details of pensioners are as follows-:

- 1. A user(pensioner) has to register at their respective ARU by submitting the registration form downloaded from KSEBL website. Phone number and aadhar number are mandatory for registration purpose.
- 2. On entering the registration details in HRIS at ARU an sms is send to the pensioners registered mobile number.
- 3. The Pensioner can access the portal by clicking on the link provided in the sms. The following window will be opened by clicking the link.

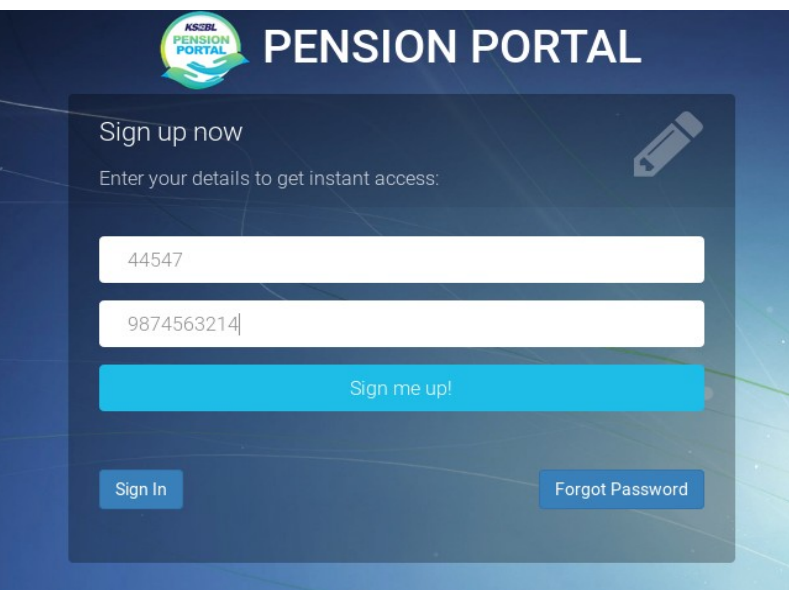

- 4. By pressing the 'Sign me up' button the user will get an OTP in the registered mobile number.
- 5. The user has to enter the OTP in the screen provided.

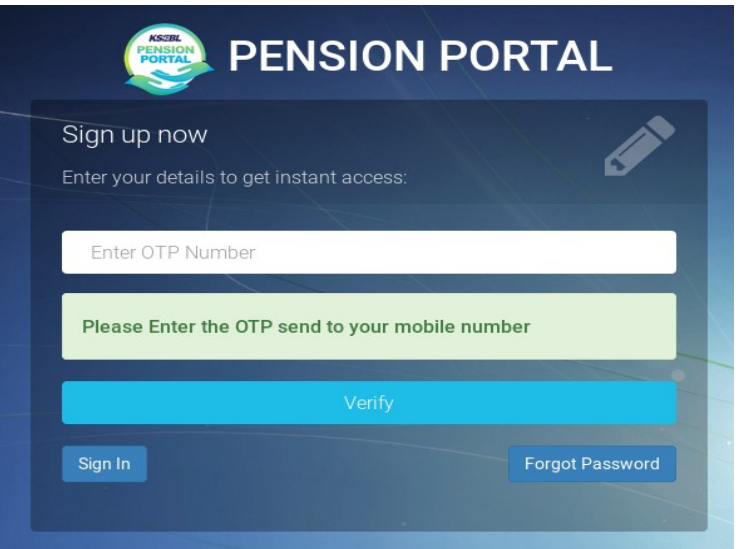

6. By entering the correct OTP and pressing the verify button a screen for password creation will appear as follows.

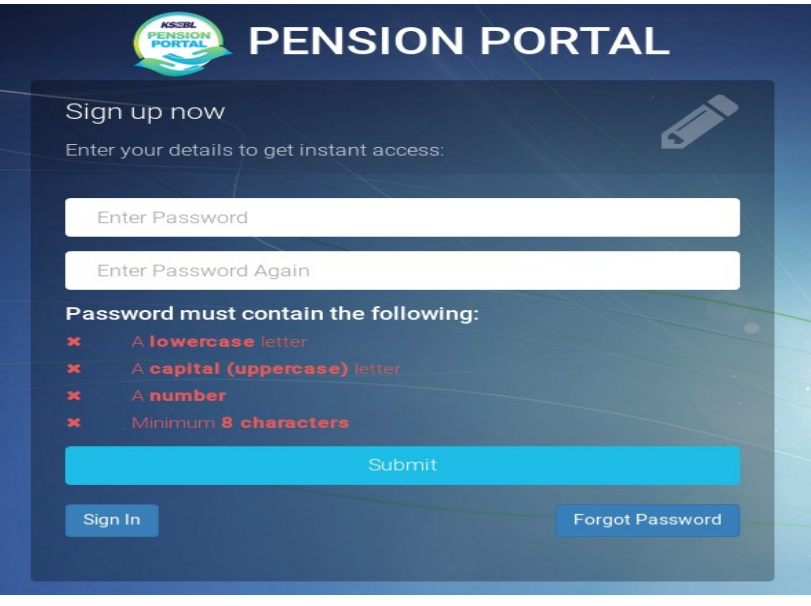

- 7. Enter a password which must contain minimum eight characters, one capital letter, one special character and one number.
- 8. The user has to enter the pass word twice and press submit.
- 9. After creating password the user can successfully sign in with the ppo number and newly created password.

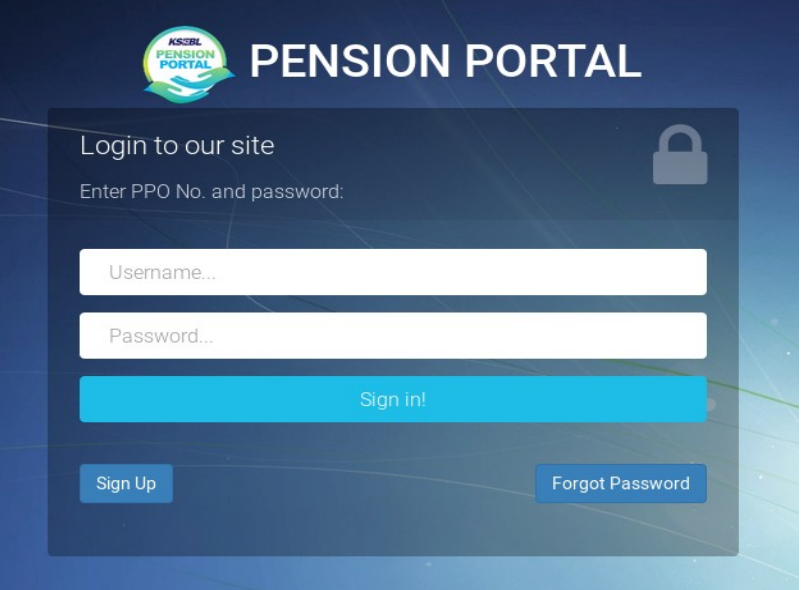